# **Der Pattern\_Configurator**

Diese Anleitung befindet sich aktuell noch in Bearbeitung, bietet aber zum jetzigen Zeitpunkt schon eine große Hilfe. — [Michael](mailto:raily74@gmx.de) 2022/04/10

## **Was ist der Pattern\_Configurator?**

Der Pattern Configurator ist neben dem Programm Generator das vielleicht mächtigste Werkzeug der MobaLedLib. Mit dem Pattern\_Configurator lassen sich beliebige Beleuchtungsmuster erstellen. Dadurch können neben den vorhandenen Lichteffekten des Programm Generators beliebige neue Effekte erstellt werden. Wenn man z.B. ein spezielles Blaulicht, ein spezielles Lichtsignal, eine bestimmte Abfolge von Soundbefehlen oder auch Bewegungsabläufe von Servos benötigt, kann man dazu den Pattern\_Configurator verwenden. Auch die meisten im Programm Generator enthalten Makros wurden ursprünglich mit dem Pattern\_Configurator erstellt.

## **Der Aufbau des Programms**

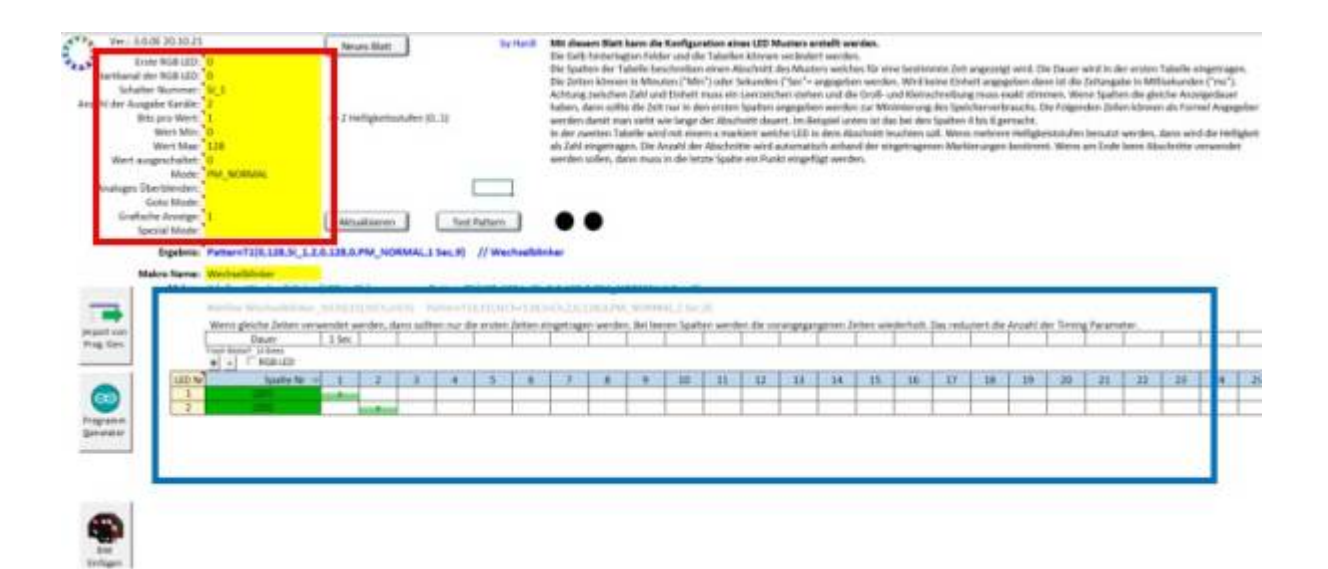

Im oberen Teil des Programms befinden sich die Einstellungen (rot markiert). Hier können verschiedene Parameter eingestellt werden. Diese werden im nächsten Abschnitt genauer erklärt. Im unteren Teil befindet sich eine Tabelle (blau markiert), in der die Beleuchtungseffekte eingetragen werden können.

## **Die Einstellungen**

Im oberen Teil des Pattern Configurators befinden sich verschiedene Einstellungen. Diese werden im Folgenden genauer beschrieben.

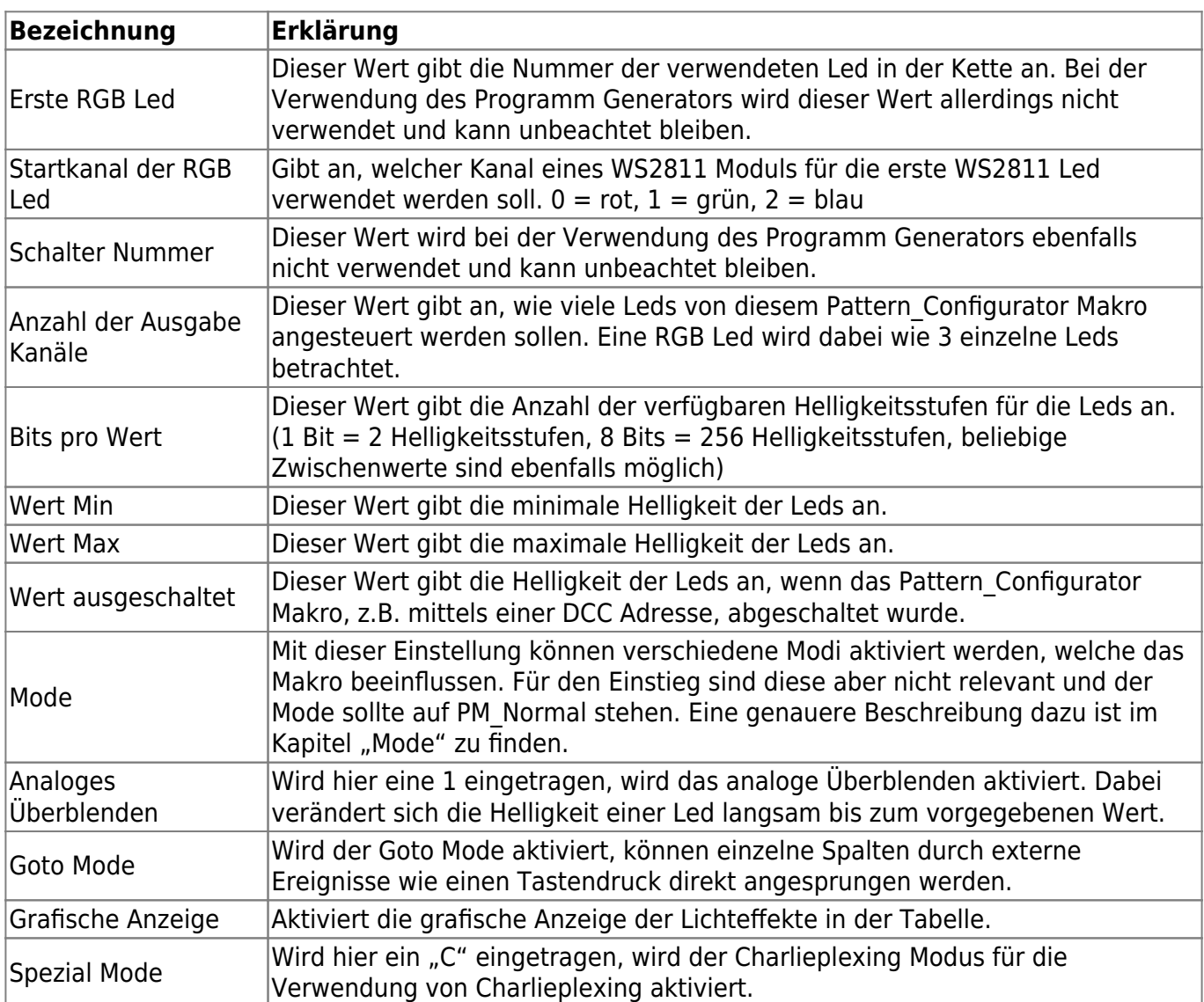

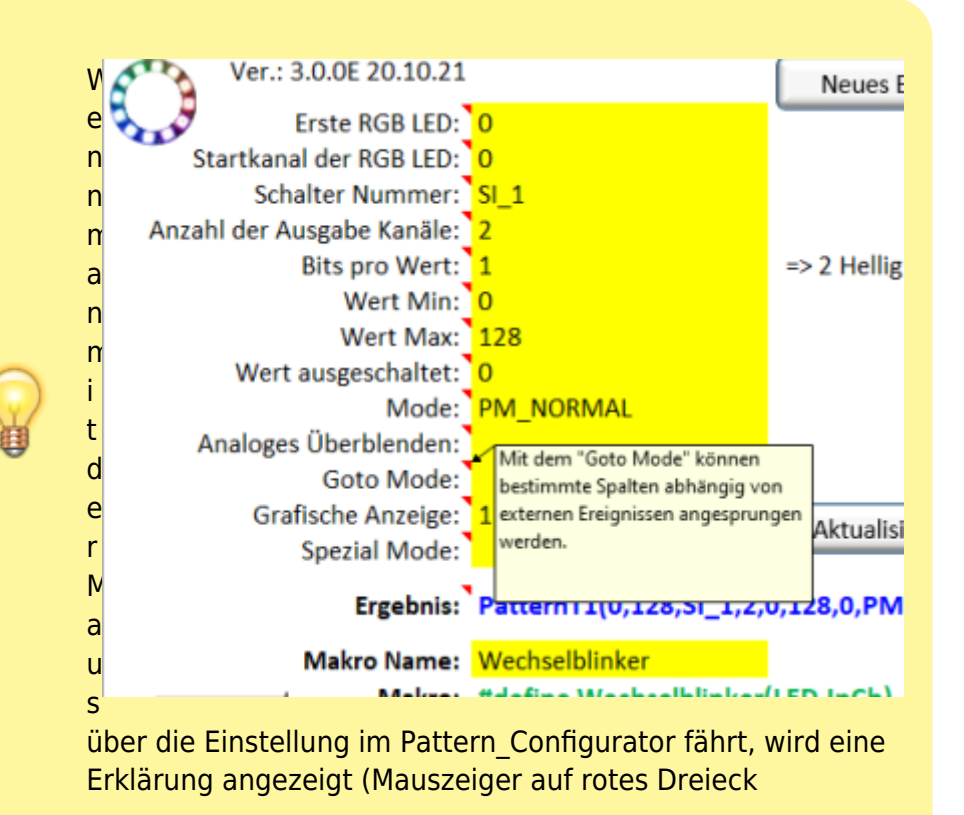

# **Konfiguration von Beleuchtungseffekten** en der Pattern Configurator

#### bewegen).

In der unteren Tabelle des Programms können die Beleuchtungseffekte eingetragen werden. Dafür werden nebeneinander die einzelnen Schritte eingetragen. Man muss also seinen Beleuchtungseffekt in einzelne Schritte unterteilen. Diese Schritte werden in einzelne Spalten nebeneinander in die Tabelle eingetragen und laufen dann nacheinander ab. Über der Tabelle kann in der Zeile "Dauer" eine Dauer für jeden Schritt eingetragen werden. Für einen Wechselblinker sieht das so aus:

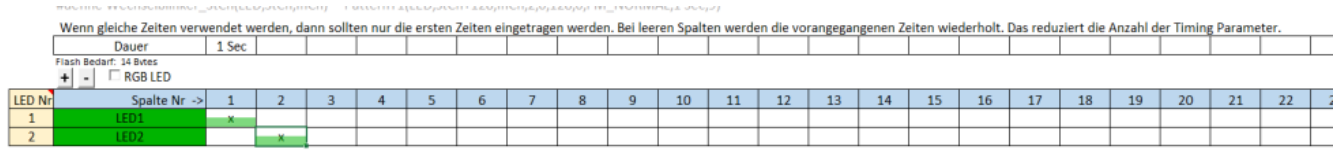

Zunächst soll für eine Sekunde Led 1 leuchten, Led 2 ist ausgeschaltet. Dann soll für eine Sekunde Led 2 leuchten, während Led 1 ausgeschaltet ist.

Dieses Wechselblinker Beispiel ist auch direkt beim Öffnen des Pattern\_Configurators als Beispiel enthalten.

Oben ist in der Zeile Dauer in der ersten Spalte "1 Sec", also eine Sekunde eingetragen. Darunter steht in der Zeile "LED1" ein "x". Ein "x" bedeutet, dass die Led mit der oben angegebenen, maximalen Helligkeit eingeschaltet werden soll. Wird die Zelle leer gelassen, eine "0" oder ein "." eingetragen, wie bei "LED2", ist die Led ausgeschaltet.

In der zweiten Spalte wurde das Feld für die Dauer leer gelassen, dadurch wird die vorangegangene Zeit wiederholt. Das Feld für "LED1" ist leer, die Led ist also ausgeschaltet, im Feld für "LED2" ist ein "x" eingetragen, die Led leuchtet also.

Die Dauer wird dabei normalerweise in Millisekunden angegeben, für Sekunden oder Minuten können "Sec", "Sek", "sec", "sek" oder "Min" eingetragen werden.

Die einzelnen Spalten laufen nacheinander ab. Das Programm beginnt also ganz links und springt nach einer Sekunde dann in die nächste Spalte und aktiviert die Leds passend zur eingetragenen Konfiguration. Danach springt das Programm in die dritte Spalte und so weiter. Nach der letzten ausgefüllten Spalte fängt das Programm wieder von vorne an.

Statt einem "x" können in die Felder auch bestimmte Helligkeitswerte eingetragen werden. Steht "Bits pro Wert" auf 1, können nur die Helligkeitsstufen 0 und 1 eingetragen werden. Bei 8 Bits pro Wert können Helligkeitsstufen zwischen 0 und 255 verwendet werden.

#### **Beispiel: Die Konfiguration einer Ampel**

Da dies jetzt erst einmal schwer verständlich ist, soll in diesem Abschnitt die Verwendung des Pattern Configurators zunächst am Beispiel einer einfachen Ampel erklärt werden. Weiter unten wird diese Ampel auch per DCC-Befehl schaltbar gemacht und in einem weiteren Schritt um die Funktion des gelben Blinklichts erweitert.

Um nun eine neue Konfiguration zu erstellen, müssen wir nach dem Starten des Pattern\_Configurators erst mal ein neues Blatt anlegen. Dies geschieht über die Schaltfläche "Neues Blatt".

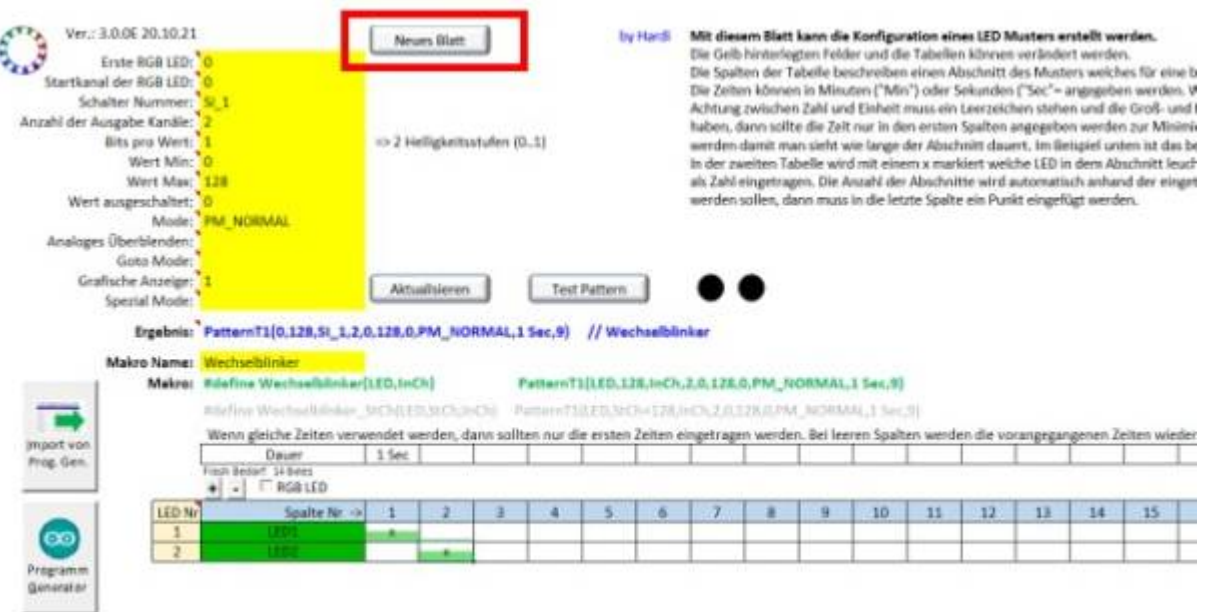

Nach dem Auswählen der Schaltfläche erscheint die Frage, ob wir die Einstellungen des aktuellen Blattes übernehmen möchten. Diese Frage beantworten wir mit "Nein". Daraufhin kann man dem Blatt noch einen Namen geben, z.B. "Ampel". Anschließend erhält man ein leeres Blatt des Pattern Configurators, in dem wir unsere Ampel konfigurieren können. Zunächst einmal müssen wir die Einstellungen im oberen Teil anpassen. Die meisten Werte können wir bei der Standardeinstellung belassen, nur die Anzahl der Ausgabe Kanäle müssen wir anpassen. In diesem Fall soll eine Ampel mit drei Leds konfiguriert werden, also muss in das Feld eine 3 eingetragen werden. Außerdem kann das Feld "Wert Max" angepasst werden, um die Helligkeit der Leds zu ändern. Alle anderen Einstellungen sind erst mal nicht relevant. Als nächstes sollte man sich den genauen Ablauf überlegen. Die Zeiten können dabei natürlich beliebig verändert werden. Bei einer Ampel sieht das so aus:

- Zunächst soll die rote Led für 5 Sekunden leuchten. Die anderen Leds sind dabei ausgeschaltet.
- Danach sollen die gelbe und die rote Led für 1 Sekunde leuchten.
- Danach soll die grüne Led für 5 Sekunden leuchten.
- Anschließend soll die gelbe Led für 1 Sekunde leuchten.
- Danach beginnt der Ablauf wieder von vorne, also mit der roten Led.

Das muss nun in den Pattern\_Configurator übertragen werden. Zur besseren Übersichtlichkeit kann man an den Anfang der Zeilen für die Leds auch noch "rot", "gelb" und "grün" schreiben und die Zellen wie von Excel gewohnt einfärben. Die dort gewählte Farbe wird mit verringerter Deckkraft automatisch in die folgenden Spalten übernommen, sobald dort Werte eingetragen werden.

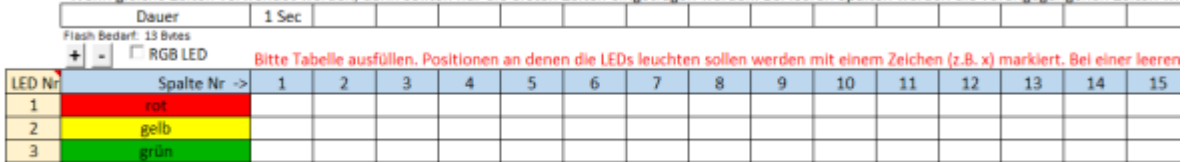

Nun wird der Ablauf in die Tabelle eingetragen. Für die erste Dauer wird dafür wie vorher festgelegt 5 Sekunden eingetragen. Darunter wird bei der roten Led ein "x" eingetragen, da diese Led leuchten soll. Die Felder für gelb und grün werden freigelassen, da die Leds nicht leuchten sollen.

П

wenn gieiche zeiten verwendet werden, dahn sonten nur die ersten zeiten eingetragen werden, bei ieeren Spaiten werd

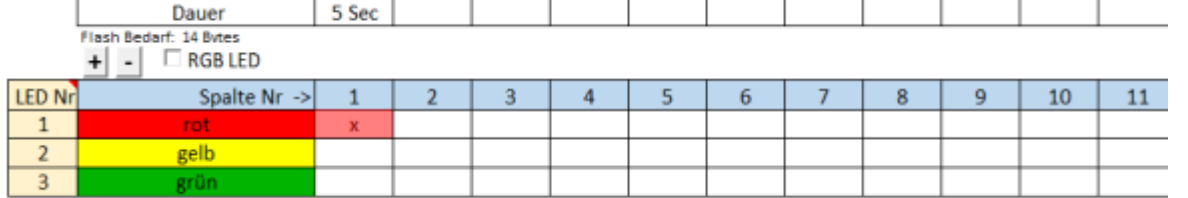

Anschließend sollen die rote und die gelbe Led für eine Sekunde leuchten, man trägt also bei der Dauer "1 Sec" und bei der roten und gelben Led je ein "x" ein.

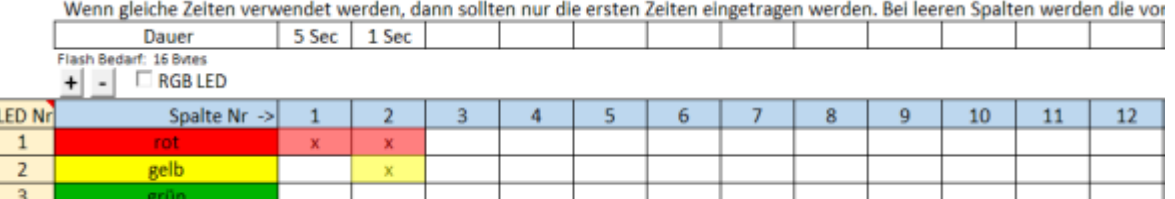

Das Gleiche macht man nun noch für die nächsten Schritte:

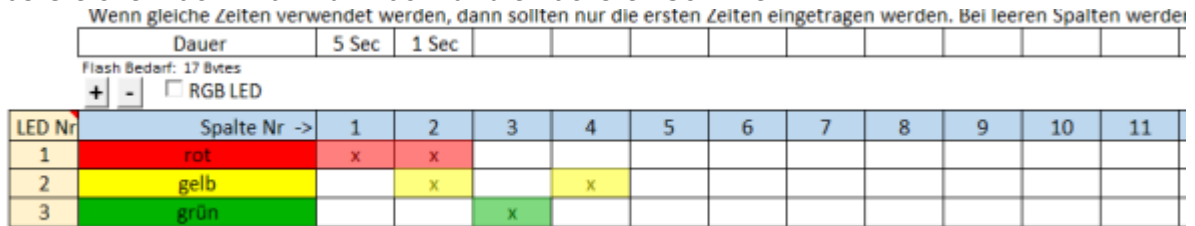

Die Zeiten müssen dabei nicht wieder eingetragen werden, da diese gleich wie bei den ersten Schritten sind und dadurch automatisch wiederholt werden. Nun ist die erste Konfiguration mit dem Pattern Configurator fertig und kann in den Programm Generator übertragen werden.

## **Konfiguration zum Programm Generator übertragen**

Damit die erstellte Konfiguration jetzt auf den Arduino geladen werden kann, müssen wir diese zunächst in den Programm Generator übertragen. Dies geschieht über die Schaltfläche "Programm Generator".

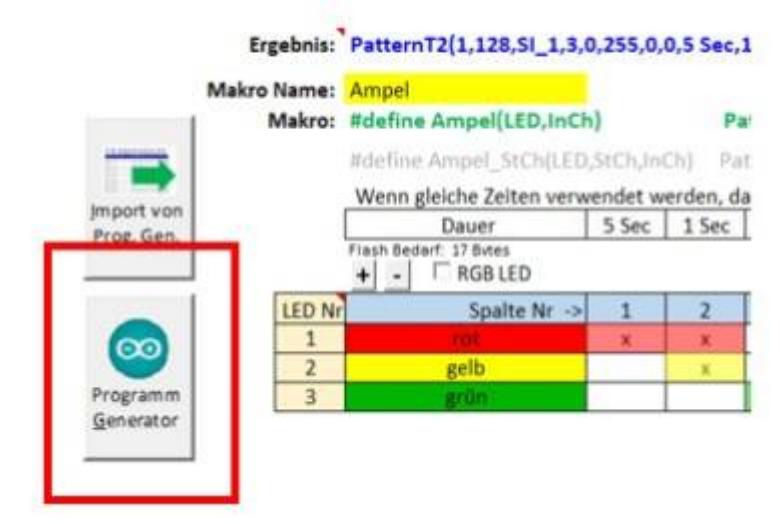

Anschließend öffnet sich der Programm Generator und es erscheint dieses Fenster:

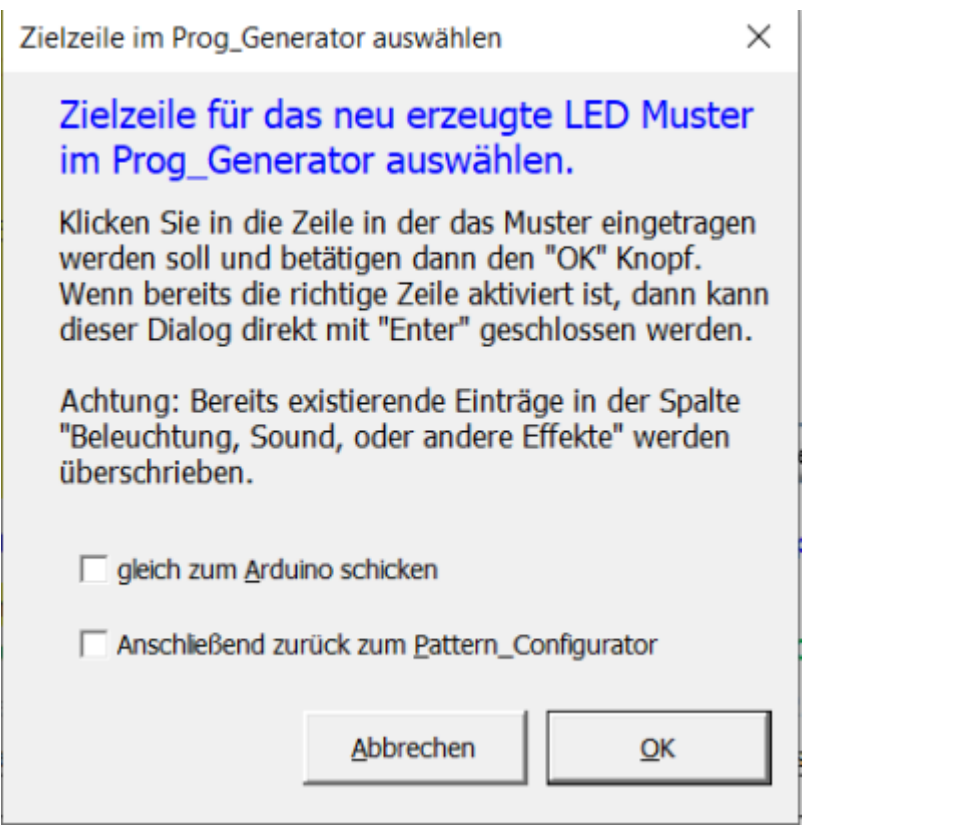

Danach muss im Programm Generator die Zeile ausgewählt werden, in die das Pattern\_Configurator Makro kopiert werden soll. Danach erscheint das Fenster "Eingabe des LED Kanals, in dem der verwendete Led – Kanal eingestellt werden kann.

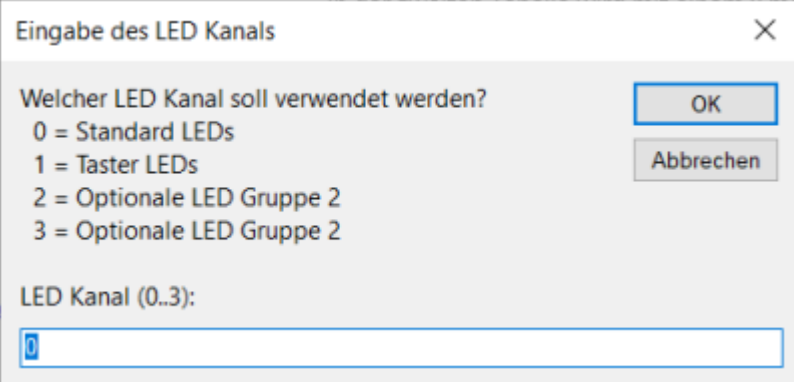

Nun wird die Zeile in den Programm Generator eingefügt und sollte etwa so aussehen:

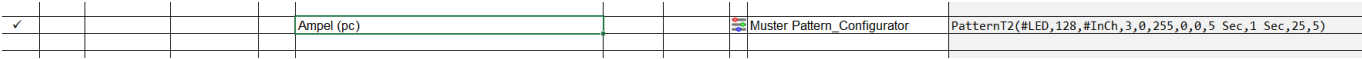

Anschließend kann die Konfiguration wie gewohnt zum Arduino geschickt werden.

## **Mode**

Mit dem Mode kann der Ablauf des Programms beeinflusst werden. Die Mode Einstellung befindet sich im oberen Bereich des Pattern\_Configurators.

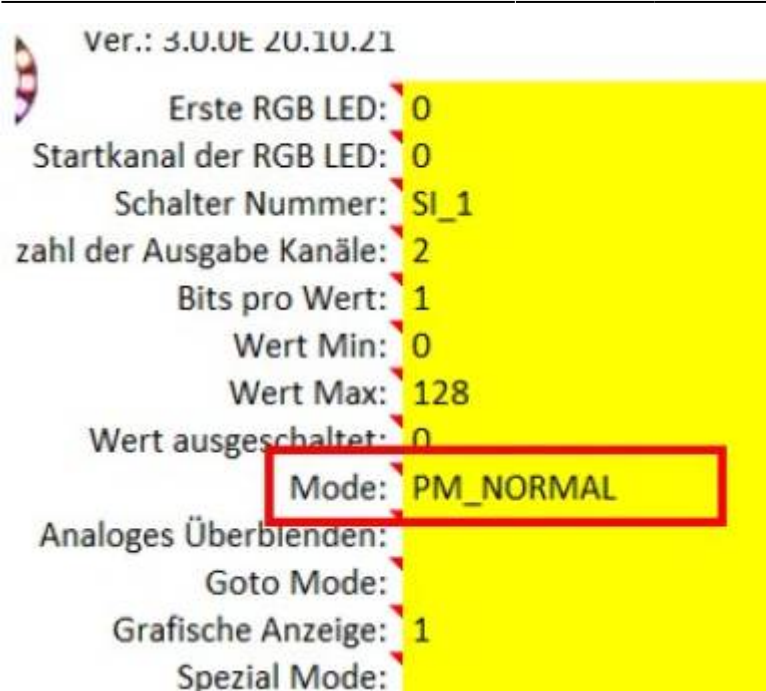

Die verschiedenen Modi werden in der folgenden Tabelle beschrieben.

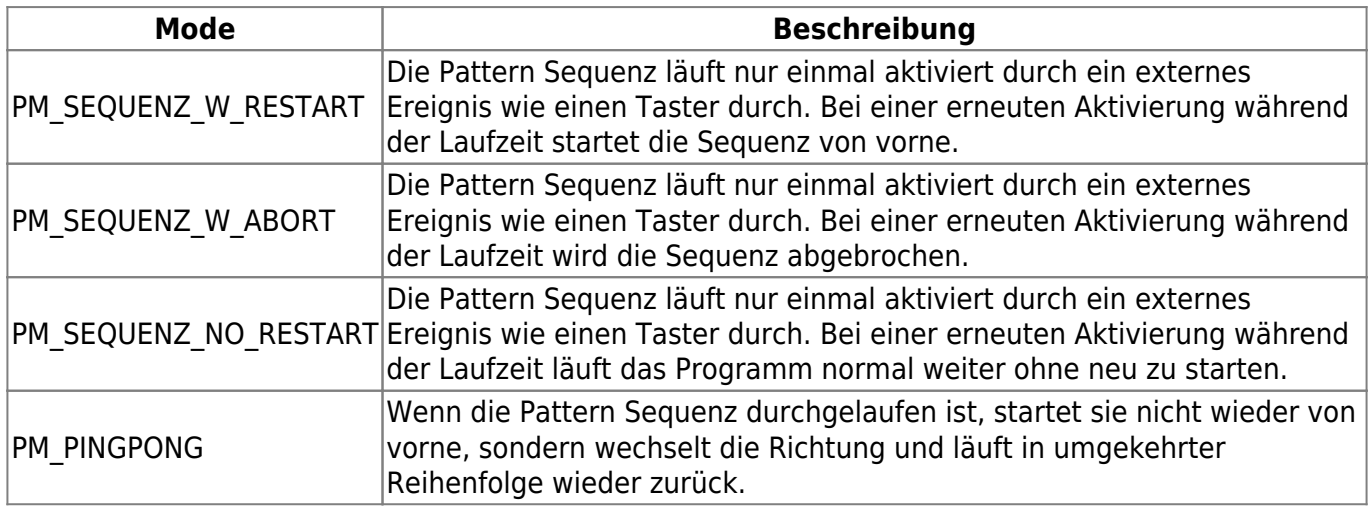

Zusätzlich können auch sogenannte Flags eingetragen, die mit den Modes über ein "+" kombiniert werden können.

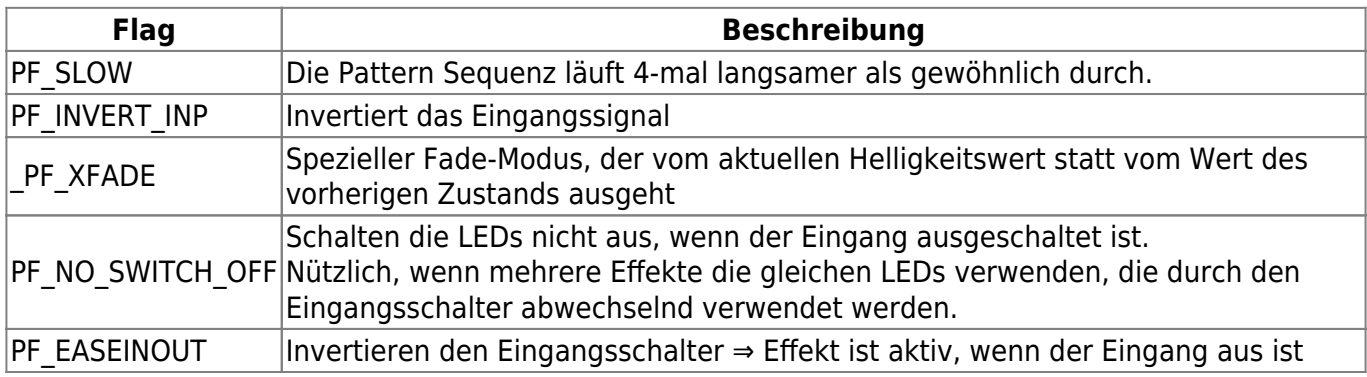

## **Verschiedene Helligkeitsstufen**

Mit dem Pattern\_Configurator können Leds nicht nur eingeschaltet und ausgeschaltet, sondern natürlich auch gedimmt werden. Um mehrere Helligkeitsstufen verwenden zu können, muss zunächst

der Wert "Bits pro Wert" verändert werden. Mit diesem kann festgelegt werden, wie viele Helligkeitsstufen verfügbar sind. Dieser Wert sollte immer so gering wie möglich sein, da dadurch sehr viel Speicherplatz gespart werden kann. 1 Bit pro Wert entspricht dabei 2 Helligkeitsstufen (0 und 1). 8 Bits pro Wert entsprechen 256 Helligkeitsstufen (0 bis 255). Die anderen Werte können aus der folgenden Tabelle entnommen werden:

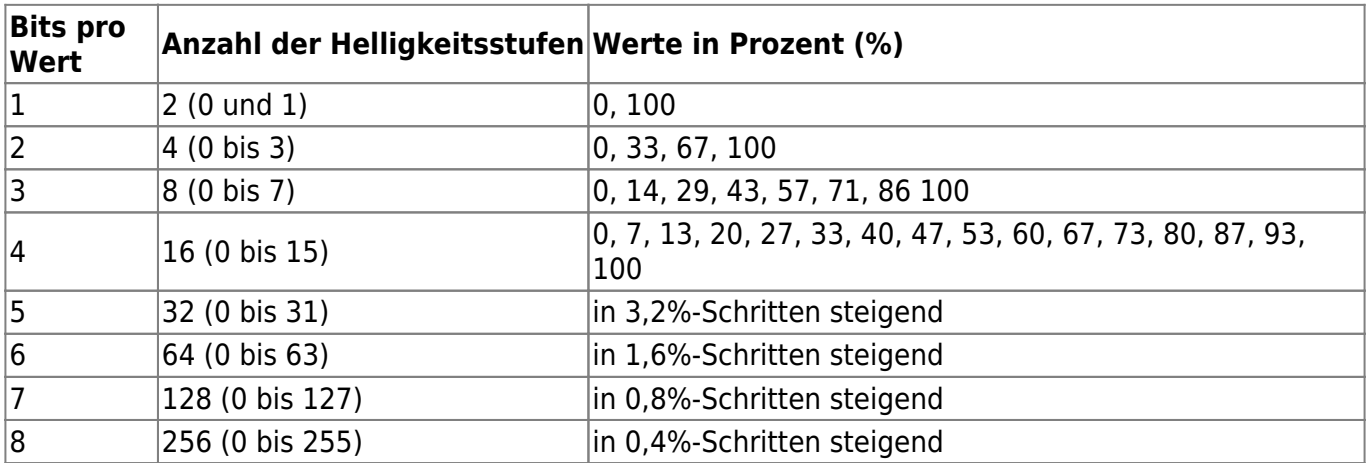

In die Tabelle, in der die Konfiguration eingetragen wird, trägt man dann kein "x" mehr ein, sondern eine Helligkeitsstufe. Wird ein "x" eingetragen, entspricht das der vollen Helligkeit. In der Tabelle eingetragen sieht das dann so aus:

 $\sim$ 

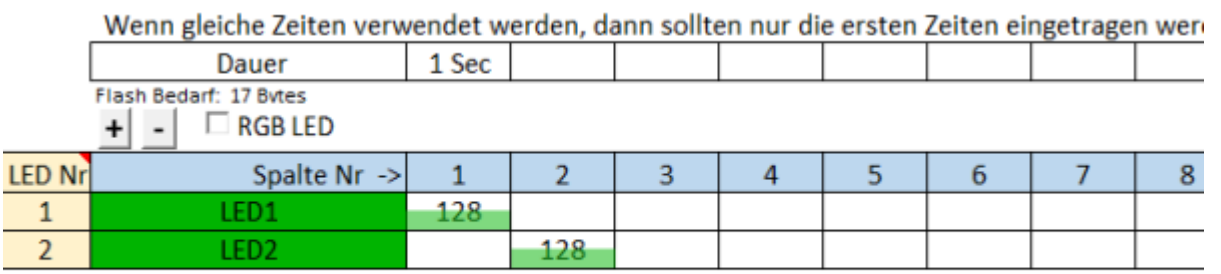

Wenn die Funktion "grafische Anzeige" aktiviert ist, kann man die Helligkeit der Leds auch in der Tabelle sehen. Man sieht, dass die Felder für die Leds zur Hälfte grün hinterlegt sind. Das bedeutet, dass die Leds mit halber Helligkeit leuchten. Trägt man zum Beispiel einen Helligkeitswert von 64 ein, wird nur noch das untere Viertel der Felder grün hinterlegt. Dadurch kann man die Helligkeit der Leds sehr gut erkennen. Verwendet man aber zum Beispiel nur 4 Bits pro Wert, stehen 16 Helligkeitsstufen zur Verfügung. In den meisten Fällen sollte das ausreichen. Dann entspricht die volle Helligkeit einem Wert von 15. Dementsprechend können dann auch nur Werte von 0 bis 15 in die Tabelle eingetragen werden. Umso weniger Bits pro Wert verwendet werden, umso geringer wird der Speicherbedarf der Konfiguration. Der aktuelle Speicherbedarf wird im Pattern\_Configurator angezeigt.

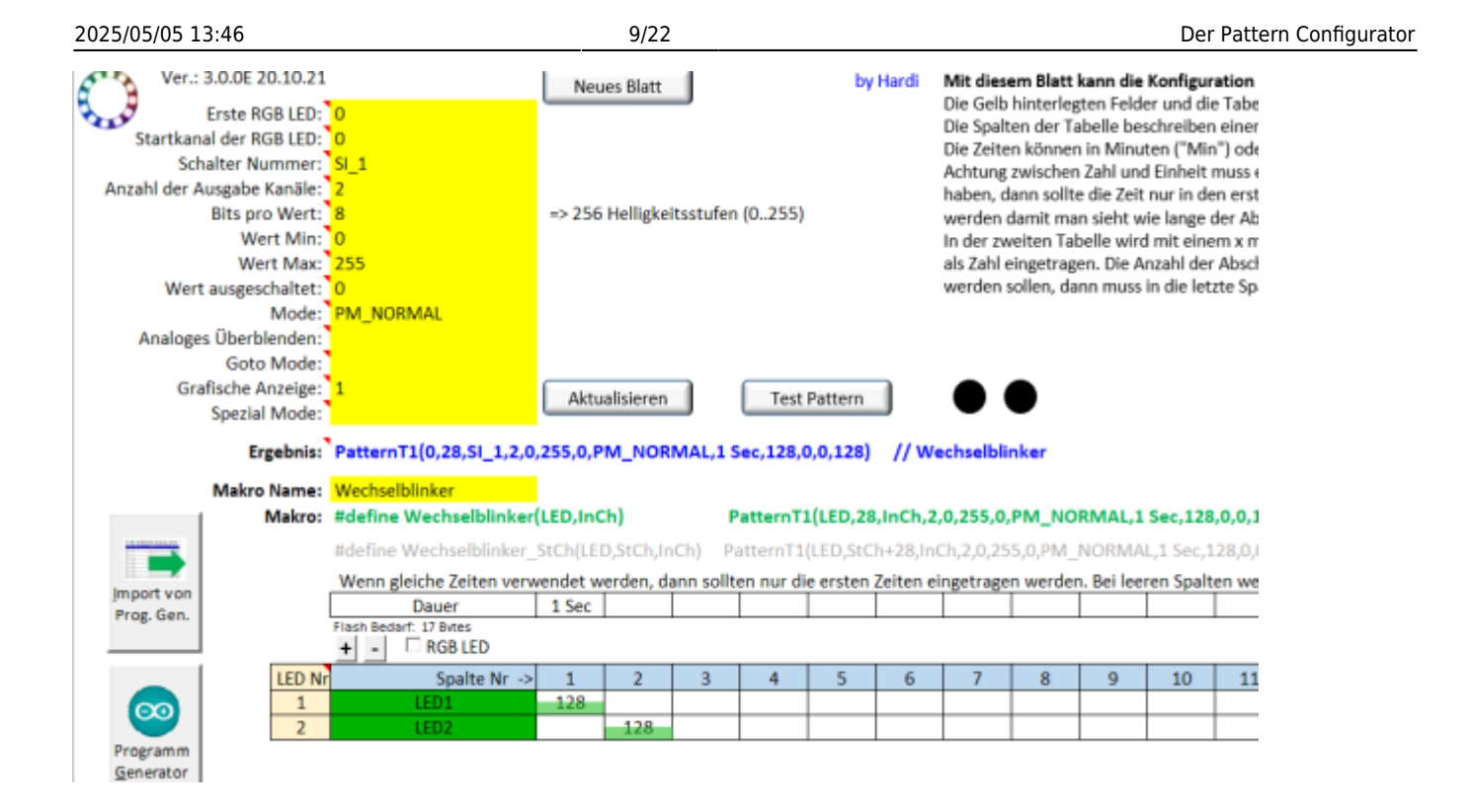

### <span id="page-8-0"></span>**Optimierung des Speicherbedarfs durch weniger Helligkeitswerte**

Wie weit man mit den Helligkeitswerten runter gehen kann um somit Speicherplatz auf dem Arduino zu sparen, zeigt folgendes Beispiel:

Eine RGB-LED soll im deaktivierten Zustand weiß und im aktivierten Zustand rot sein. Für den roten Zustand würde ein "x" und somit 1 Bit pro Wert reichen (zwei Helligkeitswerte). Nicht so für die weiße LED. Für diese wurde im Farbtestprogramm beispielsweise ein Farbwert von Rot 255, Grün 192 und Blau 96 ermittelt.

Der größte gemeinsame Teiler aller drei Werte ist 32. Teilt man die 256 Helligkeitswerte durch 32, so kommt man auf 8 Helligkeitswerte. Diese erreicht man bereits bei 3 Bits pro Wert statt bei 8 Bits. In die Tabelle trägt man bei 3 Bits pro Wert daher folgende Werte ein: Rot = X, Grün = 6 (192/32), Blau  $= 3 (96/32)$ 

Werden im Farbtestprogramm Werte ermittelt, bei denen sich kein entsprechender gemeinsamer Teiler bilden lässt, sollten man prüfen, ob eine minimale Anpassung ein noch akzeptables Ergebnis erzeugt. Wurden beispielsweise die Werte Rot 255, Grün 204 und Blau 92 ermittelt, sollte der oben genannte Farbwert in Betracht gezogen werden. Der Farbunterschied rechtfertigt in den seltensten Fällen 8 Bits pro Wert.

#### **Rundumlicht als Beispiel**

Wie stark sich das Reduzieren der "Bits pro Wert" auf den Speicherbedarf auswirkt, zeigt folgendes Beispiel. Das Muster zeigt zwei Rundumlichter mit jeweils vier LEDs. Im ersten Beispiel wurde das Pattern mit 8 Bits pro Wert programmiert. Die LED wird in ihrer Helligkeit zunächst von 0 auf 64, dann von 64 auf 255 und anschließend entsprechend wieder zurück gedimmt. Stellt man diese Helligkeiten nun in Prozent dar statt in absoluten Werten, entspräche das 0%, 25%, 100%, 25%, 0%. Zur Darstellung des Rundumlichtes werden also streng genommen nur drei der zur Verfügung stehenden 256 Helligkeitswerte benötigt (0%, 25% und 100%).

Mit 3 Bits pro Wert stehen acht Helligkeitswerte zur Verfügung (0%, 14%, 29%, 43%, 57%, 71%, 86%

und 100%). Der dritte Helligkeitswert mit knapp 29% kommt den 25% von oben am nächsten. Der Unterschied sollte nicht wahrnehmbar sein, reduziert aber den Speicherbedarf um 50 Bytes.

Wem das noch nicht reicht, kann prüfen, ob man einen Unterschied zwischen 25% und 33% Helligkeit wahrnimmt und kann von 3 auf 2 Bits pro Wert und vier Helligkeitswerte reduzieren. Mit vier Helligkeitsstufen können die vier Werte 0%, 33%, 67% und 100 % dargestellt werden. Damit spart man in Beispiel 3 weitere 10 Bytes.

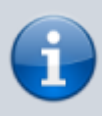

Die maximale Helligkeit der LEDs sollte **NIE** über die Helligkeitswerte in der Tabelle sondern über "Wert Max." eingestellt werden. Damit reduziert man in der Regel deutlich den Speicherbedarf, da weniger Abstufungen benötigt werden.

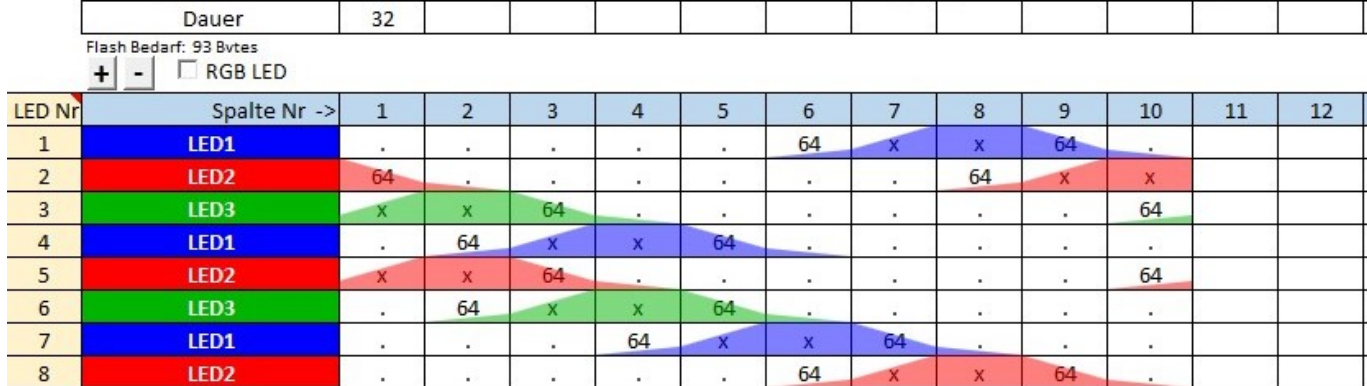

#### **Beispiel 1:** 8 Bits pro Wert, 256 Helligkeitswerte, **93 Bytes**:

#### **Beispiel 2:** 3 Bits pro Wert, 8 Helligkeitswerte, **43 Bytes**:

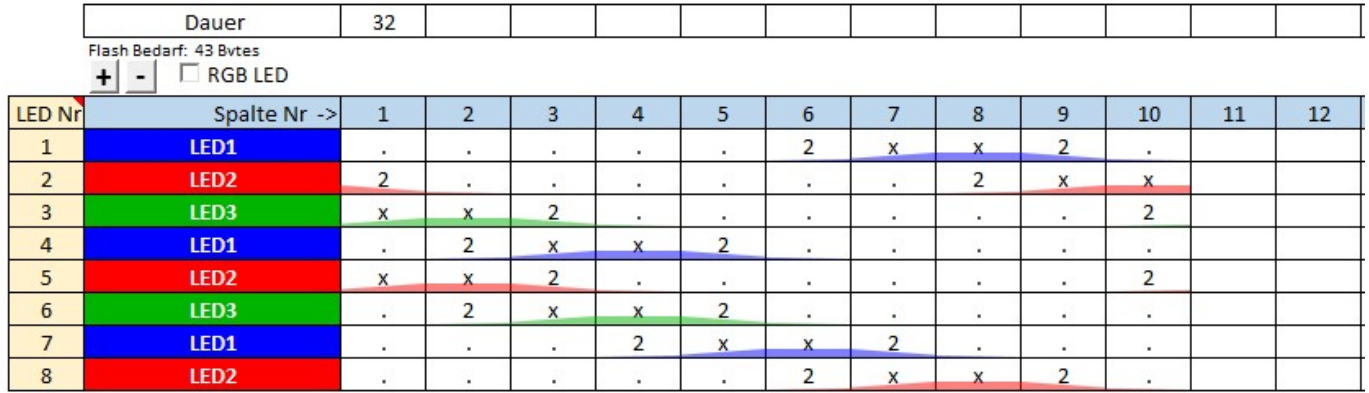

**Beispiel 3:** 2 Bits pro Wert, 4 Helligkeitswerte, **33 Bytes**:

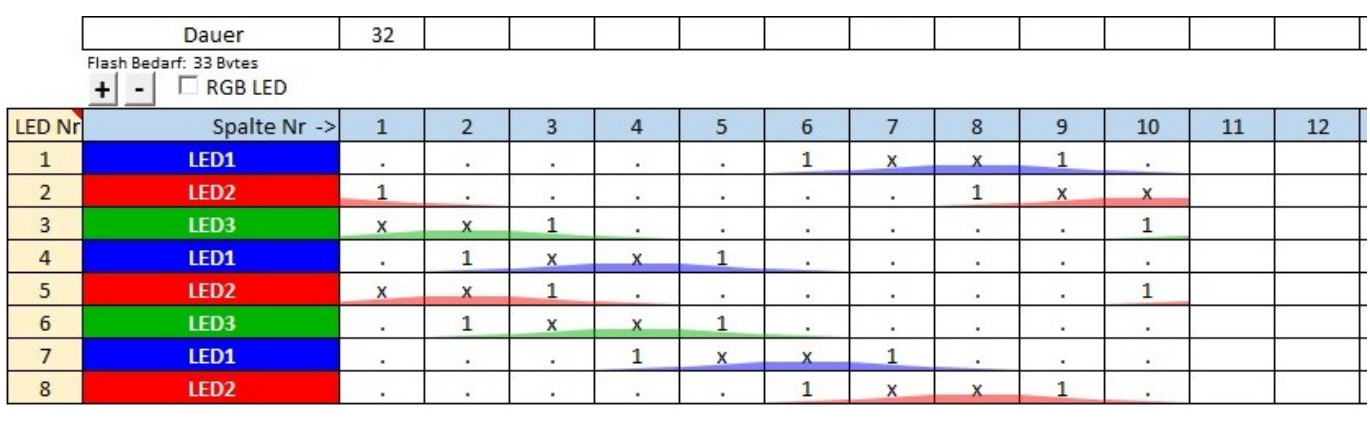

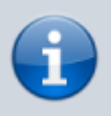

Wer wie in [diesem Beispiel](https://wiki.mobaledlib.de/anleitungen/spezial/codevorlagen/rundumlicht) zwei Fahrzeuge statt einem beleuchtet und von 8 Bits auf 2 Bits pro Wert reduziert, spart 120 Bytes!

## **Analoges Überblenden**

Beim analogen Überblenden stehen zwei Möglichkeiten zur Verfügung.

- 1. Mit "1" aktiviert man das Überblenden von einem Farb- bzw. Helligkeitswert zum anderen, ohne dabei den Ist-Zustand des Ausgangswerts zu berücksichtigen. Da diese Funktion keinen Speicher im RAM belegt, sollte diese immer als Erstes in Betracht gezogen werden.
- 2. Mit "X" aktiviert man das Überblenden von einem Farb- bzw. Helligkeitswert zum anderen inkl. der Abfrage des Ist-Zustands. Somit ist auch ein Wechsel während eines anderen Wechsels möglich, ohne dass es zu einem Sprung kommt. Diesen Mehrwert bezahlt man aber mit einem zusätzlichen Byte RAM je LED (3 Byte je RGB-LED). Man sollte daher immer prüfen, ob die Abfrage des Ist-Zustands nötig ist.

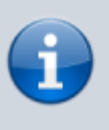

Das analoge Überblenden funktioniert unabhängig von der Anzahl der Helligkeitsstufen. Selbst bei einem Bit pro Wert (2 Helligkeitsstufen) wird sanft von einem zum nächsten Wert überblendet.

### **Goto Mode**

Wenn der Goto Mode verwendet wird, kann ein Muster an verschiedenen Stellen gestartet werden. Diese Start-Spalten sind in der Goto-Tabelle mit nummerierten Pfeilen markiert (bei aktivierter grafischer Anzeige).

### **Goto Aktivierung**

Nach Aktivierung des Goto-Modes über "1" erscheint folgender Auswahl-Dialog (falls dieser nicht erscheint, erreicht man ihn per Doppelklick im gelben Feld "Goto-Aktivierung):

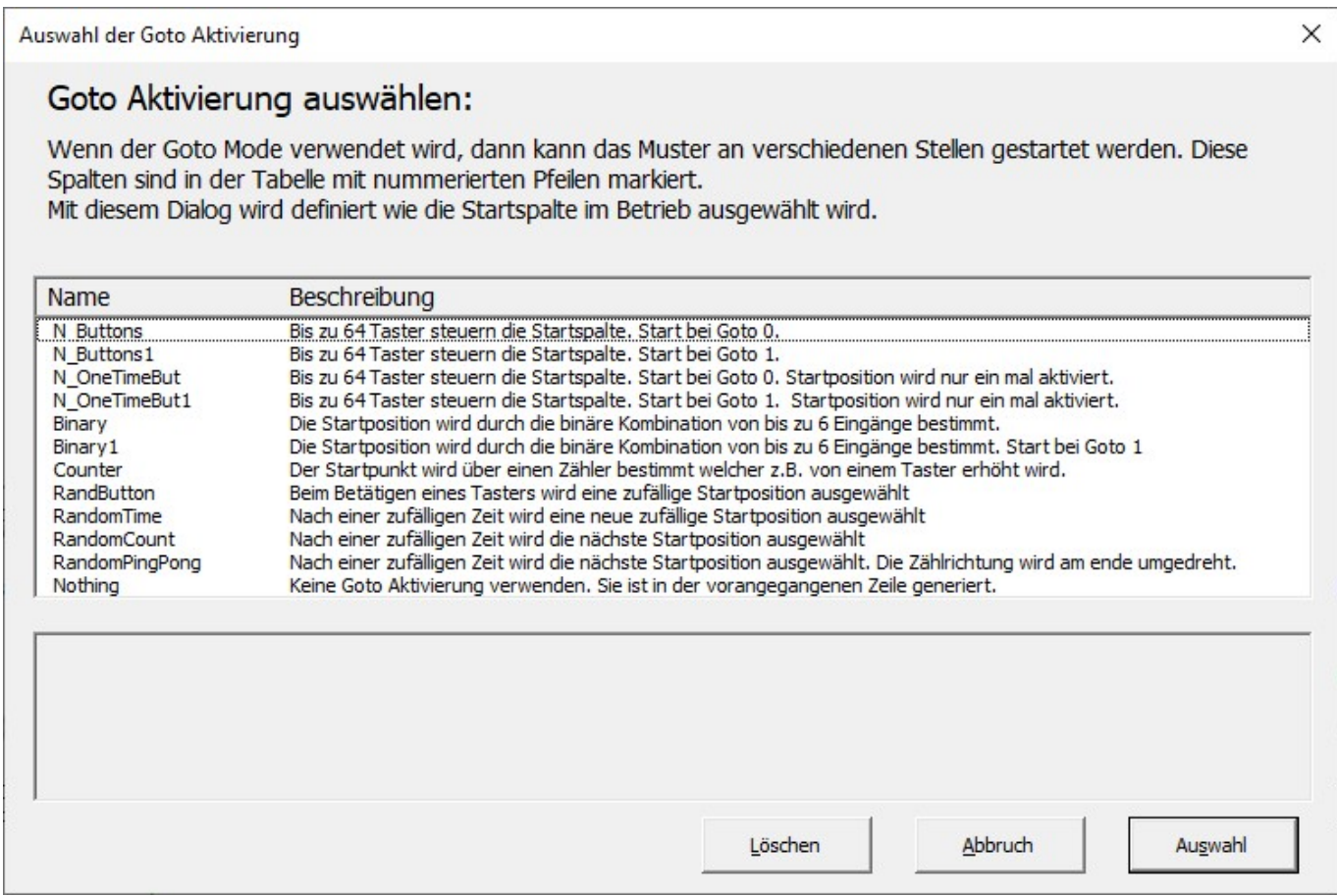

#### GOTO Aktivierung "N Buttons" und "Binary"

Bei der Goto-Aktivierung ist wichtig zu wissen, womit der Effekt später angesteuert werden soll. Soll der Effekt durch einen Tastendruck (Momentschalter) aktiviert werden oder durch einen Schalter (bspw. einer DCC-Adresse an/aus). Für Taster eignet sich die Aktivierung "N\_Buttons", für Schalter die Funktion "Binary". Die Schalter "Binary" finden Anwendung bei Selectrix oder im Zusammenhang mit geschalteten DCC-Adressen, wie es beispielsweise die Z21 von Roco/Fleischmann macht. Darüber hinaus stehen noch Taster mit nur einmaliger Abfolge der jeweiligen Sequenz zur Verfügung (N\_OneTimeBut).

#### **GOTO Aktivierung "Counter"**

Mit der Aktivierung Zählwerk (Counter) lässt bei jedem Tastendruck einer einzelnen Taste einen Goto-Schritt weiter gehen. Um beim Beispiel der Ampel zu bleiben, könnte man somit per Tastendruck zwischen beiden Sequenzen wechseln. Die Goto 0-Sequenz würde mit Gelb starten und auf Rot umspringen. Die Goto 1-Sequenz startet mit Rot/Gelb und endet bei Grün.

#### **GOTO Aktivierung "Random"**

Die Zufallsaktivierungen lassen sich wahlweise per Taster (RandButton) **oder** per Zeit zufällig (RandomTime), sequenziell wiederholend (RandomCount) und sequenziell umkehrend (RandomPingPong) aktivieren.

#### Wahrscheinlichkeit bei Zufallsaktivierungen ("RandomTime" und "RandButton")

Am Beispiel der Zufallsaktivierungen "RandomTime" wird im folgenden Beispiel gezeigt, wie man die Wahrscheinlichkeit der zufälligen Aktivierungen beeinflussen kann. Eine Besonderheit dieser Aktivierung ist, dass die Position 0 nur zu Beginn aktiviert wird oder dann, wenn der Eingang auf 0 ist, also die Funktion beispielsweise per DCC deaktiviert ist. Alle anderen Goto-Spalten werden vom Programm zufällig angesprungen, solange der Eingang auf 1 ist, also die Funktion beispielsweise per DCC aktiviert ist.

Soll nun ein Zustand häufiger vorkommen als andere, wird dieser einfach mehrfach angelegt. Am Beispiel einer Signalsäule, wie sie in Fabrikhallen an Automaten benutzt werden, kann man das wie folgt abbilden. Es werden einfach ein Ereignis für Rot (Goto 1), zwei Ereignisse für Gelb (Goto 2 & 3) und sieben Ereignisse für Grün (Goto 4 - 10) angelegt, die zufällig angesteuert werden. Will man Zustand 0 (aus) auch in der zufälligen Reihenfolge haben, legt man diesen einfach als weiteren Zustand oder ein Vielfaches davon an (bspw. Goto 11).

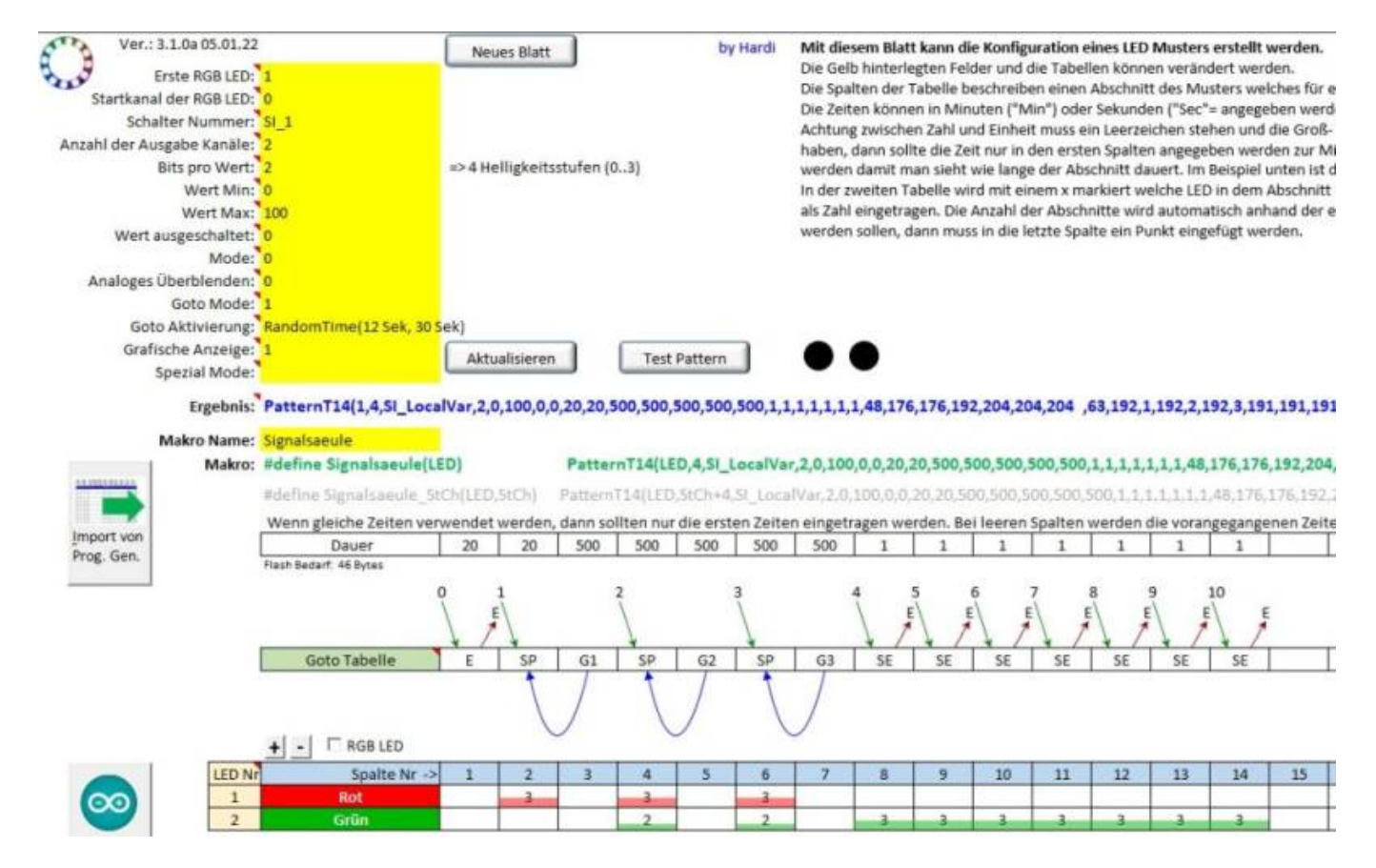

#### **GOTO Aktivierung "Nothing"**

Wer die Binärwandlung über ["Temporäre 8bit Variable erstellen, binär"](https://wiki.mobaledlib.de/anleitungen/effekte_mll#temporaere_8bit_variable_erstellen_binaer) selbst machen will, kann die GOTO Aktivierung "Nothing" wählen. Bin\_InCh\_toTmpVar speichert den Wert in SI\_LocalVar und das Pattern liest den Wert von dort.

Das wohl bekannteste Beispiel für die Verwendung des Goto-Modes sind unsere Signale. Hier werden durch Tasten bzw. durch DCC-Adressen unterschiedliche Zustände mit analogem Überblenden erzeugt. Alle Signale basieren auf dem Pattern\_Configurator.

### **Die Goto-Tabelle**

In der Goto-Tabelle können die jeweiligen Positionen der einzelnen Sequenzen mit Start (S), Ende (E), Position (P) und Goto (G) definiert werden. Diese Positionen können innerhalb der Goto-Tabelle auch kombiniert werden. In der nachfolgenden Tabelle sind die entsprechenden Kürzel mit ihrer Funktion aufgeführt.

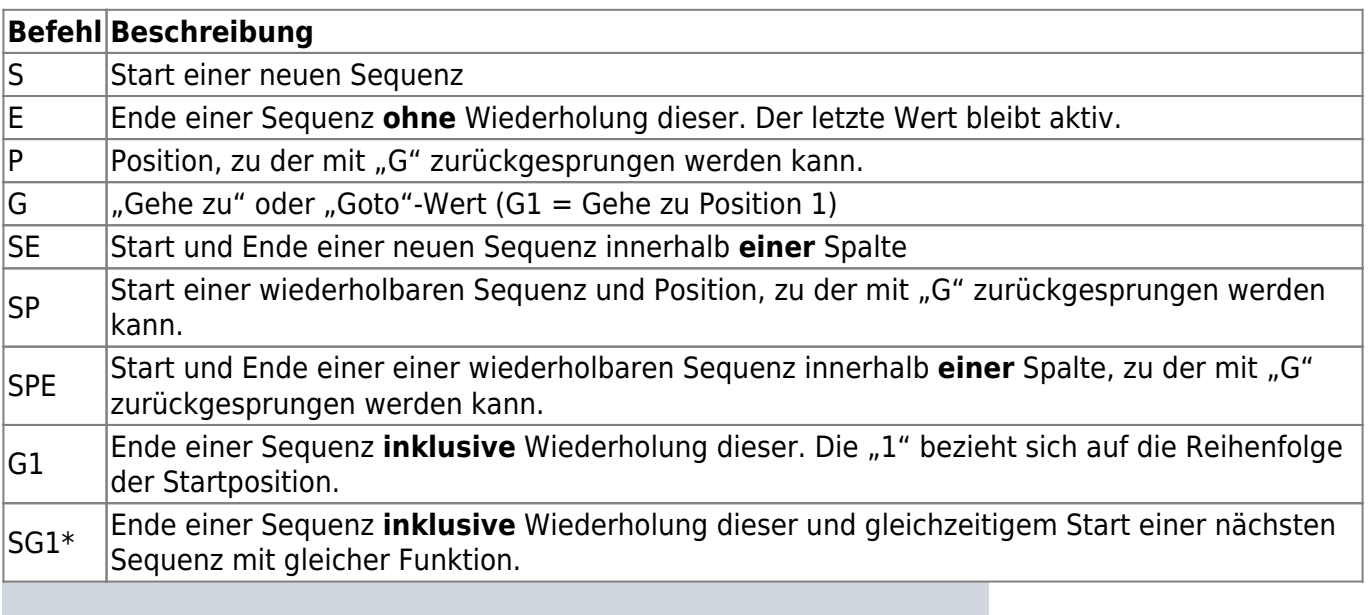

Die Funktion SG1 kann beispielsweise verwendet werden, wenn die jeweiligen Startpunkte nicht über Taster, sondern über DCC Schalter angesprungen werden sollen und beim Goto-Mode der Schalter "Binary" verwendet wird. Die Anzahl der Goto Punkte muss in dem Fall immer eine gerade Anzahl an Punkten sein (zwei Zustände eines Schalters). Hat man nur drei Sequenzen, kann man mit dieser Funktion die dritte Sequenz auch als vierte nutzen um Speicher im Pattern Configurator sparen, da die dritte Sequenz sonst zweimal angelegt werden müsste. Ein Beispiel dazu befindet sich in der [schaltbaren Ampel](#page-14-0) mit Blinkfunktion weiter unten.

### **Beispiele für die Goto-Tabelle**

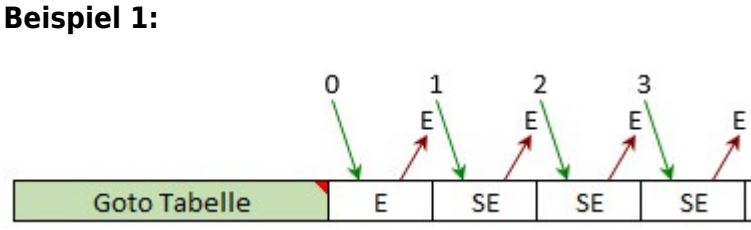

In Beispiel 1 werden über die Goto-Tabelle vier Sequenzen angesprungen, die über Taster (N\_Buttons) oder Schalter (Binary) aktiviert werden können. Jede einzelne Sequenz benötigt nur eine Spalte, sodass Start und Ende immer zusammengefasst werden können. Das spart am Ende auch Speicher,

da jede zusätzliche Spalte im Pattern\_Configurator Speicher auf dem Arduino/ESP32 belegt.

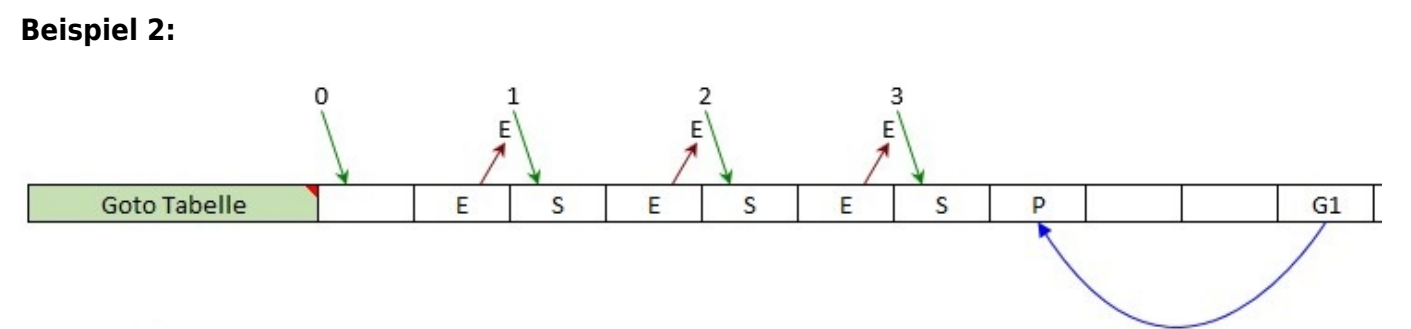

In Beispiel 2 werden über die Goto-Tabelle ebenfalls vier Sequenzen angesprungen, die über Taster (N\_Buttons) oder Schalter (Binary) aktiviert werden können. Jede einzelne Sequenz benötigt mehr als eine Spalte, sodass Start und Ende jeweils in einer eigenen Spalte stehen. Eine Besonderheit stellt die dritte Sequenz dar. Hier wird nicht die ganze Sequenz wiederholt sondern nur der Bereich zwischen P und G1. Das kann sinnvoll sein, wenn zwischen S und P eingeblendet wird und das Einblenden nicht wiederholt werden soll oder bei der Ansteuerung von Bewegungen und Sounds.

### **Beispiel 3:**

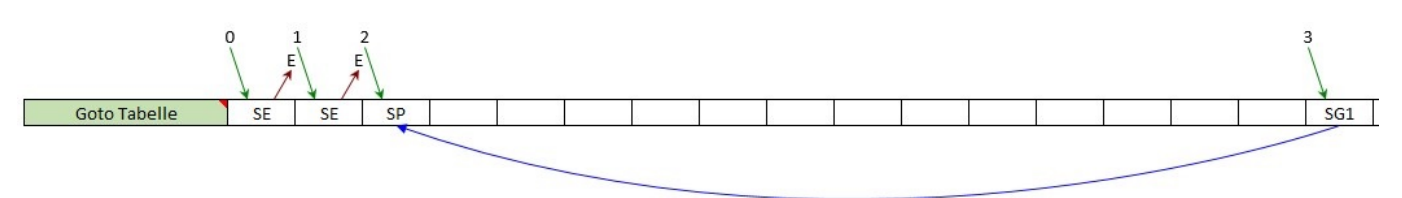

In Beispiel 3 werden über die Goto-Tabelle nur drei Sequenzen angelegt, die über Taster (N\_Buttons) oder Schalter (Binary) aktiviert werden können. Um das Aktivieren über zwei Schalter mit insgesamt vier Zuständen zu ermöglichen, wird die dritte Sequenz durch "SG1" auch zur vierten Sequenz. Bei aktivierter grafischer Anzeige sieht man den Verlauf anhand der Pfeile:

Einschalten der dritten Sequenz mit dem grünen Pfeil 2 oder dem grünen Pfeil 3 und ab da Wiederholung bis zum Ausschalten über Pfeil 0.

### **Beispiel 4:**

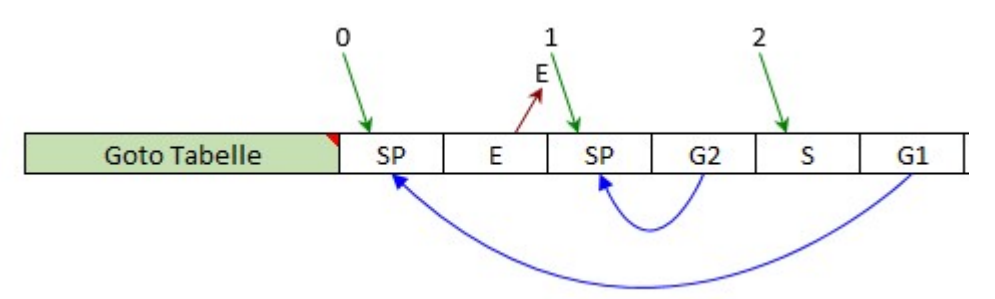

Beispiel 4 zeigt exemplarisch die Zusammenhänge der Positionen und der Goto-Sprünge ohne Anspruch auf Sinnhaftigkeit.

### <span id="page-14-0"></span>**Beispiel einer Goto-Anwendung**

#### **Schaltbare Ampel**

Bleiben wir beim Beispiel der Ampel. Mit dem Goto-Mode wird es möglich, die Ampelphasen Rot > Grün bzw. Grün > Rot per DCC-Befehl zu steuern.

Um Bytes zu sparen, wird im Gegensatz zum obigen Beispiel nur noch die Dauer der Gelbphase

mit einer Sekunde angegeben.

- Da der letzte Wert jeder Sequenz in den Spalten 2 und 4 (E) bis zum nächsten Tastendruck aktiv bleibt, kommt "Rot" und "Grün" jeweils ans Ende.
- Den Start beider Sequenzen bilden somit die unterschiedlichen Gelbphasen.
- Mit der Goto-Aktivierung "N\_Buttons" wird mit einem roten Taster der Wechsel von Spalte 4 auf Spalte 1 ausgelöst und mit einem grünen Taster der Wechsel von Spalte 2 auf Spalte 3.
- Mit der Goto-Aktivierung "Binary" wird mit einer deaktivierten DCC-Adresse der Wechsel von Spalte 4 auf Spalte 1 ausgelöst und mit einer aktivierten der Wechsel von Spalte 2 auf Spalte 3.
- Der Wechsel von Spalte 1 auf 2 bzw. von Spalte 3 auf 4 erfolgt jeweils im Anschluss automatisch nach einer Sekunde, bedingt durch das angelegte Muster.

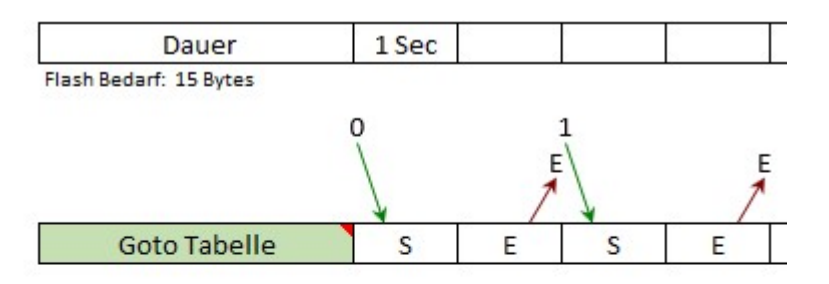

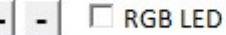

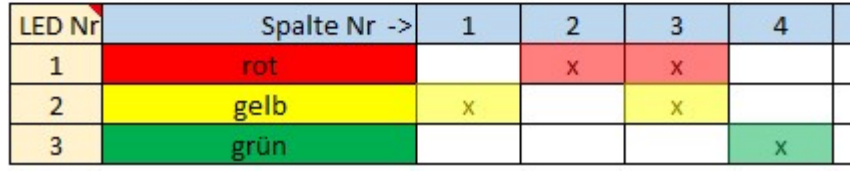

#### **Schaltbare Ampel mit Blinken**

Um der Ampel nun auch noch die Blinkfunktion für die Nacht zu geben, die über eine globale DCC-Adresse für alle Ampeln aktiviert werden kann, müssen wir das Ganze etwas umbauen. Selbstverständlich ließe sich das folgende Beispiel auch mit drei Tasten über "N\_Buttons" lösen. Da aber die Konfiguration mit DCC-Adressen etwas komplizierter ist, nehmen wir "Binary" als Beispiel:

- Um Bytes zu sparen, starten wir wieder mit der Gelbphase, reduzieren die Zeiteinheit jedoch auf eine halbe Sekunde.
- Die halbe Sekunde benötigen wir für die Blinkphase.
- Da, wo wir 1,0 bzw. 1,5 Sekunden benötigen, wiederholen wir einfach die Spalten mit den Gelbphasen.
- Diese Vorgehensweise benötigt weniger Speicher als unterschiedliche Zeiten in sechs Spalten.
- Goto 0 startet mit Gelb und wechselt nach 1500 ms. zu Rot, wo es verharrt.
- Goto 1 startet mit Rot/Gelb und wechselt nach 1500 ms. zu Grün, wo es verharrt.
- Goto 2 und Goto 3 starten den Blinkmodus, unabhängig vom vorherigen Zustand (Rot bzw. Grün) und wiederholen diesen bis zur Deaktivierung.
- **Achtung:** Bitte auf den Punkt in Spalte 10 achten.

2025/05/05 13:46 17/22 Der Pattern Configurator 500 Dauer Flash Bedarf: 17 Bytes  $\Omega$ 1  $\overline{\phantom{a}}$ ą E E **Goto Tabelle** E S E SP SG1  $RGBLED$  $+$   $-$ **LED Nr** Spalte Nr ->  $\mathbf{1}$  $\overline{2}$ 3  $\overline{4}$ 5 6 7 8  $\overline{9}$ 10  $\mathbf{1}$ rot  $\overline{\mathbf{x}}$ X  $\overline{\mathbf{x}}$ x  $\overline{2}$ gelb X X  $\mathsf{x}$ X X x  $\overline{\mathsf{x}}$ ÷. 3 grün  $\overline{\mathbf{x}}$ 

Nun werden im Programm Generator mit der Logik-Funktion zwei aufeinanderfolgende Variablen definiert.

- . "DCC-Adresse n" wird mit der 1. Variable "Bsp\_Ampel\_n\_1" verknüpft.
- . "DCC Adresse a" wird mit der 2. Variable "Bsp\_Ampel\_n\_2" verknüpft.
- . "n" ist die DCC Adresse der zu schaltenden Ampel, aber nur die Rot-Grün und Grün-Rot-Phase.
- . "a" ist die globale DCC-Adresse, die für alle Ampeln einer Kreuzung verwendet wird, um diese blinken zu lassen.
- "a" muss Dank der Logik-Verknüpfung nicht aufeinanderfolgend zu "n" sein.

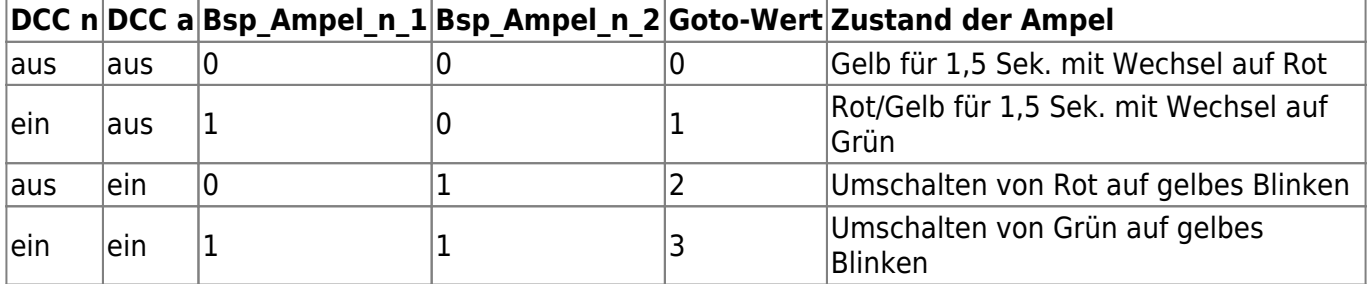

Im Programm Generator sieht das Ganze dann so aus:

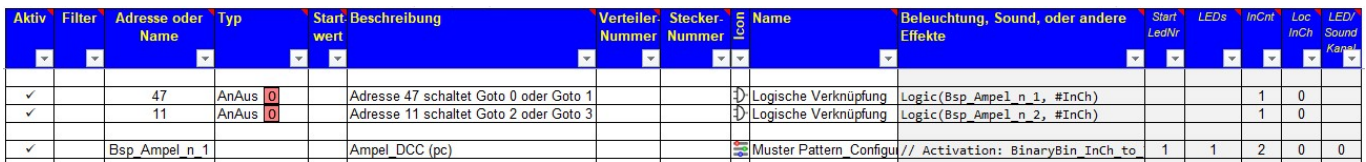

Zum besseren Verständnis sei zu erwähnen, dass sich der Zustand der LED durch einen Tastendruck verändert. Bei der Ampel werden die drei an einen WS2811 angeschlossenen LEDs in ihren jeweiligen Zuständen verändert. Auf gleichem Weg lässt sich selbstverständlich auch die Farbe einer WS2812-LED durch Tastendruck ändern (beispielsweise von weiß auf Farbwechsel).

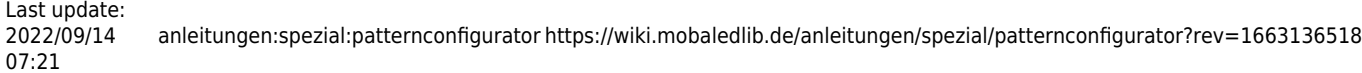

#### **Weiß und Farbwechsel mir einer RGB-LED:**

Wer beispielsweise eine Burg, ein Stadttor oder ein Viadukt mit einem RGB Farbwechsel beleuchten möchte, dies aber nur als Knopfdruckaktion als Alternative zur weißen Beleuchtung ausführen möchte, kann beide Abläufe im Pattern\_Configurator vereinen.

Im folgenden Beispiel sind die drei Sequenzen zu sehen:

- Goto 0: Alle LEDs sind deaktiviert.
- Goto 1: Die Werte x, 6 und 3 ergeben bei 3 Bits pro Wert ein kaltweißes Licht [\(siehe oben](#page-8-0)).
- Goto 2: RGB-Farbwechsel (je 8 Sekunden Cyan, Blau, Magenta, Rot, Gelb, Grün, 3x Weiß).
- Goto 3: Macht dasselbe wie Goto 2 und wird nur benötigt, wenn die Aktivierung über "Binary" gewählt wurde.

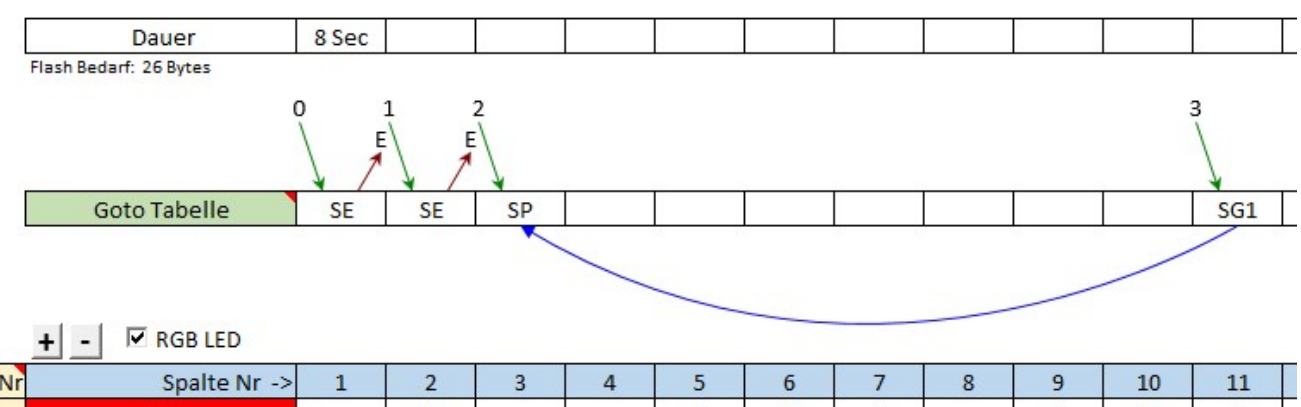

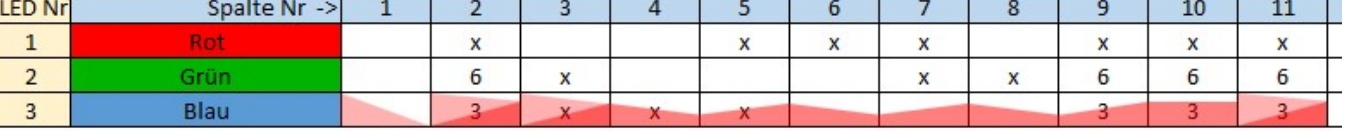

Die Konfiguration zum Schalten per DCC-Adresse sieht in dem Fall so aus:

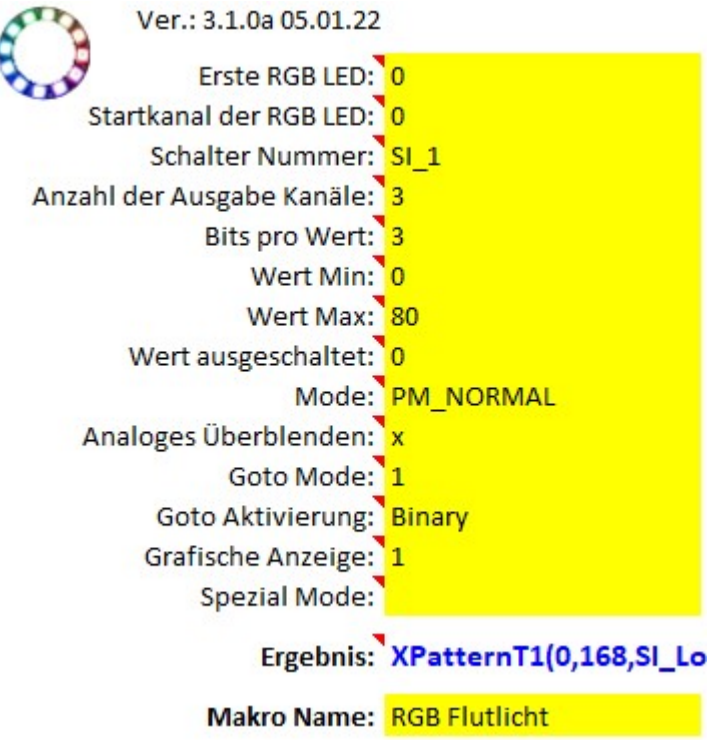

Aktiviert wird das Ganze über zwei frei wählbare DCC-Adressen mit Logik-Verknüpfung.

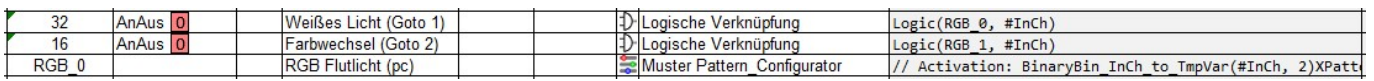

#### **Schalten mit der Aktivierung "Binary":**

Beim Schalten über DCC-Adressen ist folgendes zu beachten. Die DCC-Adressen müssen aufeinander folgend sein, andernfalls ist mit aufeinander folgenden Variablen zu schalten, die als [logische](https://wiki.mobaledlib.de/anleitungen/effekte_mll#logische_verknuepfung) [Verknüpfung](https://wiki.mobaledlib.de/anleitungen/effekte_mll#logische_verknuepfung) definiert werden müssen (siehe Beispiel "Weiß und Farbwechsel"). Bleiben wir also bei aufeinander folgenden DCC-Adressen

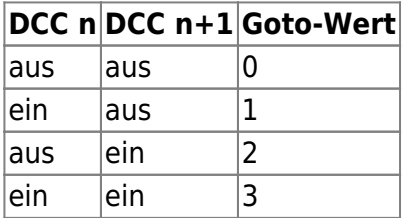

#### **Grafische Anzeige**

Die grafische Anzeige wird über eine "1" im gelben Feld aktiviert und erleichtert es, die Abläufe im Pattern Configurator zu verstehen.

#### **Beispiel 1:**

In Beispiel 1 ist die oben gezeigte DCC-Ampel ohne aktivierte grafische Anzeige abgebildet.

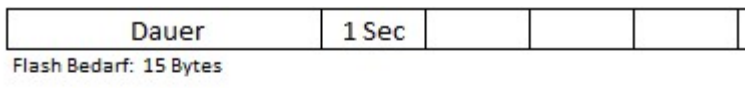

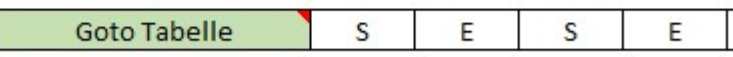

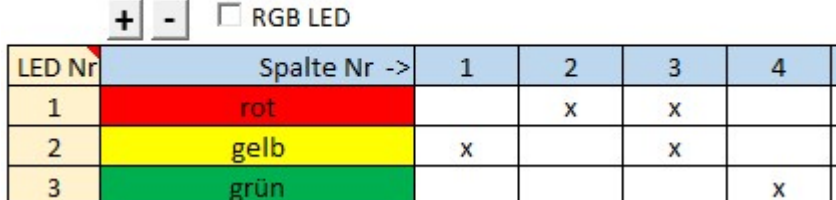

#### **Beispiel 2:**

In Beispiel 2 ist die oben gezeigte DCC-Ampel mit aktivierter grafische Anzeige abgebildet.

Last update: 2022/09/14 07:21 anleitungen:spezial:patternconfigurator https://wiki.mobaledlib.de/anleitungen/spezial/patternconfigurator?rev=1663136518

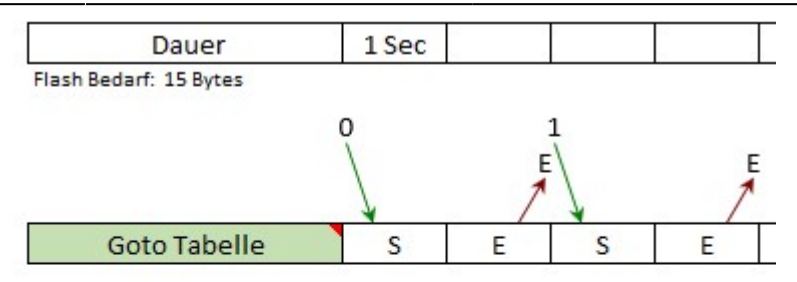

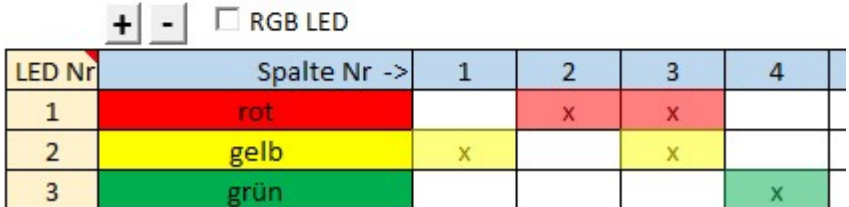

#### **Beispiel 3:**

In Beispiel 3 ist die oben gezeigte DCC-Ampel mit aktivierter grafische Anzeige und analogem Überblenden abgebildet.

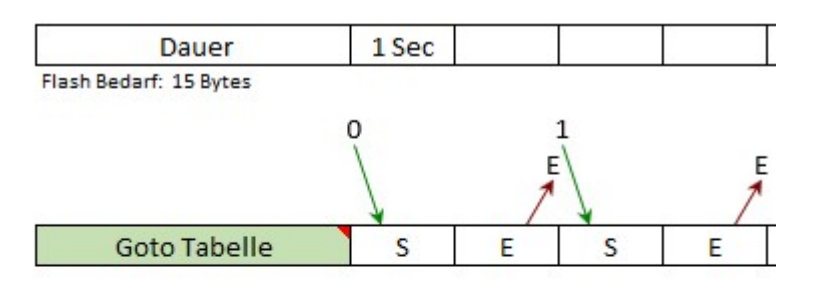

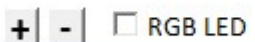

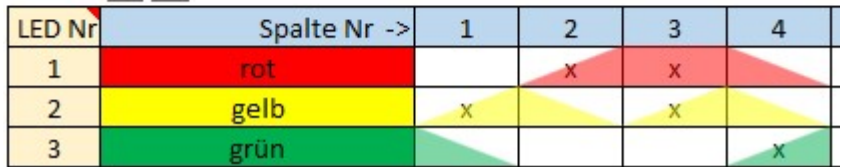

Bei sehr umfangreichen Mustern im Pattern\_Configurator empfiehlt es sich, die grafische Anzeige während der Bearbeitung zu deaktivieren, um Programmabstürze in Microsoft Excel zu vermeiden.

### **Das Optionsmenü**

Das Optionsmenü des Pattern\_Configurators kann über den Led-Kreis in der oberen linken Ecke des Programms erreicht werden.

<u>288%BilBild (Bonnen die Beispiele des PatterH Konfigurators geladen werden, Dateien könnten Configurator</u> Dierser first nich bie bist die seten die seten die staan oberen Rand ausgewählt werden können. Über die Seite

abgespeichert werden und auch gelöscht werden. Dabei gibt es keine "Sind sie sicher…" Abfragen. [Wenn ein Knopf gedrückt wird, wird die entsprechende Aktion direkt ohne Sicherheitsabfra](https://wiki.mobaledlib.de/_detail/bilder/anleitungen/pattern_config/pattern_optionsmenue_schaltflaeche.jpg?id=anleitungen%3Aspezial%3Apatternconfigurator)ge ausgelöst. Über die Seite "Spezielle Module" können die ISP-Platine, Servoplatine, Soundplatine und Charlieplexing-Platine geflasht werden. Auf der Seite "Extras" steht der Multiplexer-Generator zur by Hardi

Verfügtung. Diesen ist hier genauer beschriebten: Syndlaip sixting. "Abfragen"<br>verzichtet. Wenn ein Knopf gedrückt wird, dann löst er die entsprechende Aktion sofort aus.

Laden.<br>Über den Button "Aktuelle Seite(n) speichern" kann das<br>Laden Dies Dies und der Ausgewählte Standard werden. Dies meist aufwändig angelegte Muster ein der Lien Dies ist von Vorteil, wenn man das Muster beispielsweise zur Fehleranalyse im Forum teilen möchte. Auch können bei ne Text Datei mit einem Update des Pattern\_Configurators eigene Muster unter Umständen verloren gehen. Einmal in ein Verzeichnis eigener Wahl exportiert, können diese Muster jederzeit über Speichern Button "Eigene Beispiele laden" zurück in den Retseren Sonfigurator importert die Patternseiten in der Datei

"Eigene Dokumente\MyPattern\_Config\_Examples".

Aktuelle Seite(n) speichern

**Beispielsammlung**

Speichert die aktuelle, oder alle ausgewählten Seiten in einer Datei. (Mit Strg+Klick auf den Seitennamen können mehrere Seiten ausgewählt werden.)

Löschen

Die Spielwiese mit dem Pattern Configuration ist unendlich groß. Viele Beispiele wurden schon im Wiki veröffentlicht. Die Wahrscheinlichkeit ist groß, dass man in diesen Beispielen eine passende Lösung für eigne Ideen findet. Die nachfolgende Liste wird ständig erweitert und hat keinen Anspruch auf Vollständigkeit.

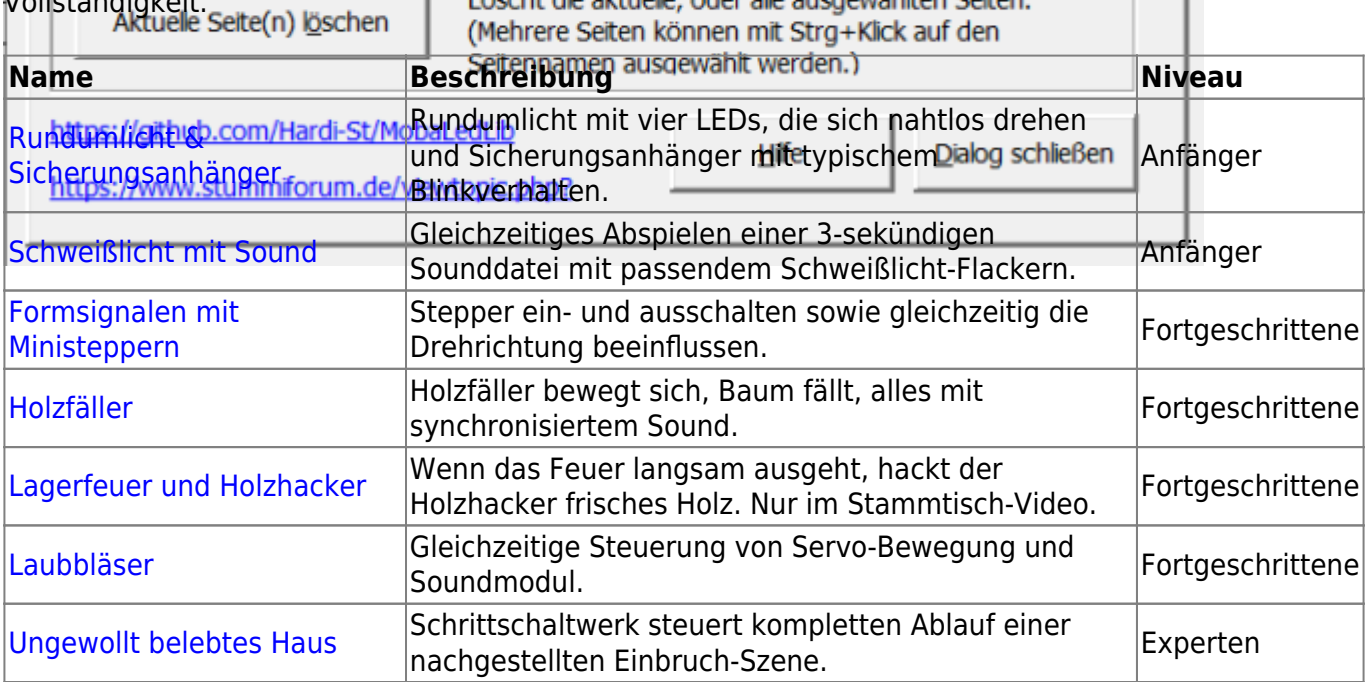

From: <https://wiki.mobaledlib.de/> - **MobaLedLib Wiki**

Permanent link: **<https://wiki.mobaledlib.de/anleitungen/spezial/patternconfigurator?rev=1663136518>**

Last update: **2022/09/14 07:21**

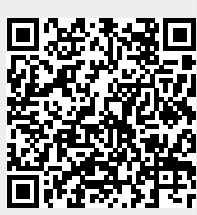

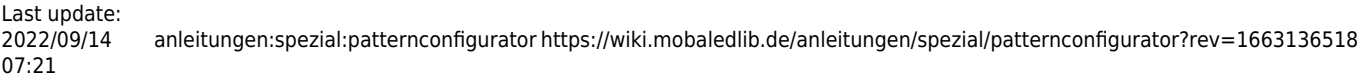

 $\overline{\phantom{a}}$